# **HALion 5**

# Version history Known issues & solutions

February 2015 Steinberg Media Technologies GmbH

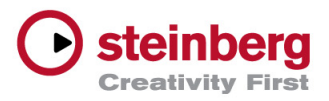

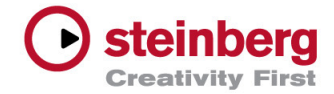

# Table of contents

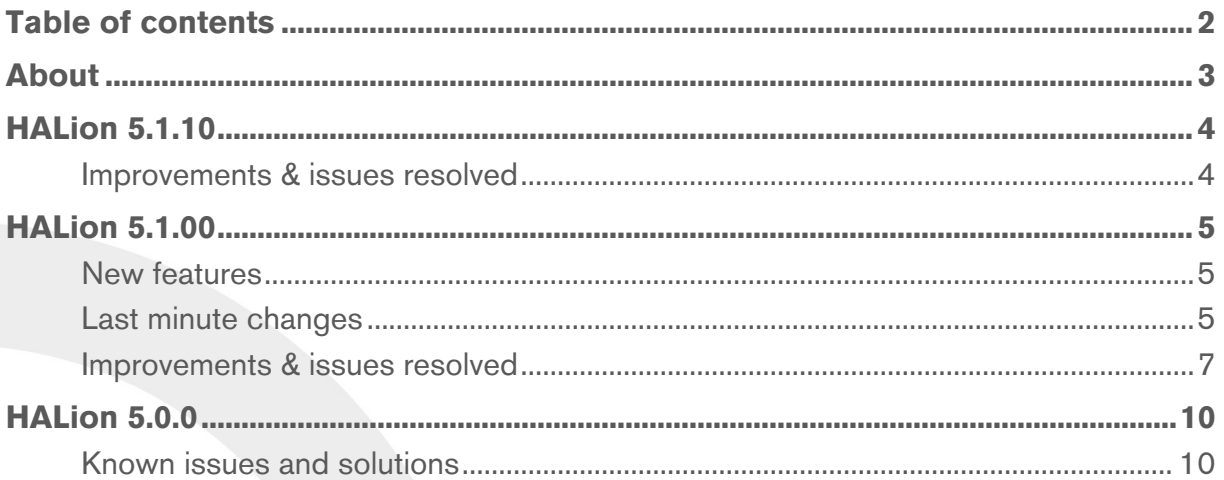

#### **Credit notice:**

Steinberg, Cubase, HALion, ASIO and VST are registered trademarks of Steinberg Media Technologies GmbH. VST Sound is a trademark of Steinberg Media Technologies GmbH. Windows is a registered trademark of Microsoft Corporation in the United States and other countries. Macintosh, Mac and Mac OS are trademarks of Apple Inc., registered in the U.S. and other countries. All other product and company names are trademarks and registered trademarks of their respective holders. All specifications are subject to change without notice. Made in Germany. Copyright © 2014 Steinberg Media Technologies GmbH. All rights reserved.

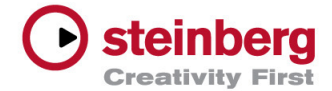

# **Congratulations and thank you for using HALion!**

This document lists all update changes and improvements as well as known issues and solutions for HALion 5.

Enjoy using HALion!

Your Steinberg Team

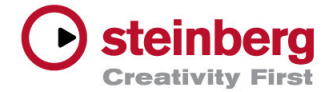

# Improvements & issues resolved

The following table lists all issues that have been resolved and the improvements in this version.

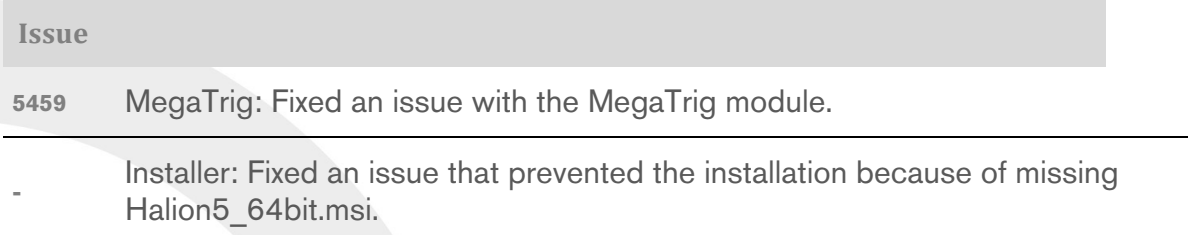

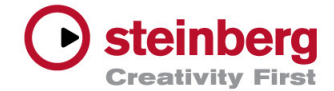

# New features

- **Sample Editor enhancements** with new features including trimming and normalizing samples
- **Alternate loop modes** for more creative sampling techniques
- **Vintage playback modes** which faithfully emulate the sound of 12-bit drum machines
- **Trigger Mode improvements** for better legato and glide behavior
- 8 new effects including DJ-EQ, Tube Saturator, Brickwall Limiter, Maximizer, Tube Compressor, Vintage Compressor, Frequency Shifter and Stereo Enhancer
- **User icons for user-content libraries** can now be set up
- **FlexPhraser improvements** with optional velocity controllers for the notes played in the phrase
- **Load dialog improvements** with pre-defined filter settings
- **Outputs of zones and busses that are part of a program** can now be routed more freely
- **Expert mode for Disk Streaming Settings allows** fine adjustments to be made

All of the new features are described in detail in the manual.

# Last minute changes

#### **Flexphraser**

**Vel Mode:** Two Velocity Mode options have been renamed from "As Played" to "Vel Controller" and from "Original + As Played" to "Original + Vel Ctrl". This reflects the fact that the input velocity now can also be generated using a different controller, which can be selected in the new Vel Controller option.

**Vel Controller:** When Velocity Mode is set to "Vel Controller" or "Original + Vel Ctrl", the input velocity is used to control the output velocity of the FlexPhraser. The Vel Controller parameter allows you to select a different

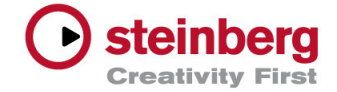

controller than velocity. You can choose between Aftertouch, Polypressure or one of the MIDI controllers.

If one of these alternative Velocity Controllers is selected, the incoming controller values are used to generate or modulate the step output velocities. The "Fetch" option allows you to define the controller value when used from the very first note on (Fetch = Off) or alternatively when the original input velocity should be used first and the controller values only once they have exceeded the original velocity (Fetch  $=$  On).

#### *Example 1*

- *1. Set Vel Mode to "Vel Controller"*
- *2. Assign "Aftertouch" as Vel Controller*
- *3. Turn Fetch on*

*In this setup, the velocity of the very first note you play defines the start velocity of the phrase steps. The following steps are played with this velocity as long as the aftertouch value doesn't exceed the initial velocity. Once passed, further steps use the current aftertouch values as velocity.* 

#### *Example 2*

- *1. Set Vel Mode to "Original + Vel Ctrl"*
- *2. Assign MIDI Controller /1- Modulation as Vel Controller*
- *3. Turn Fetch off*

*In this setup, the velocity values provided by the phrase are modulated by the current modwheel values from the very first step on.*

#### **Sample Editor**

**Show Gain in Sample:** There is an option "Show Gain in Sample" in the left hand format toolbar. When active, the sample display shows the influence of the sample gain parameter on the sample, which can either be set manually or by using the normalize function. Turn the option off to see the original raw sample data.

**Find Missing Samples:** The Favorite Search Paths section of the Find Missing Samples dialog has a special default entry: \$(ProjectFolder). This is a placeholder for the project folder of the Cubase project you are currently working on. By copying or exporting the samples from HALion to the Cubase project folder all sample files will be together in one place. This makes it easier to create backups or to transfer projects to another system. When you load the project on

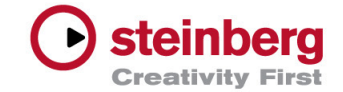

another system, HALion automatically searches the Cubase project folder and any subfolders of it. You don't have to locate the project folder manually, the placeholder \$(ProjectFolder) does this for you. If you don't want to search for samples in the project folder, uncheck \$(ProjectFolder) in the Favorite Search Paths section. The Find Missing Samples remembers if \$(ProjectFolder) is checked or not, the next time the dialog appears. This functionality is exclusively available for Cubase and Nuendo. Other hosts do not support this.

# Improvements & issues resolved

The following table lists all issues that have been resolved and the improvements in this version.

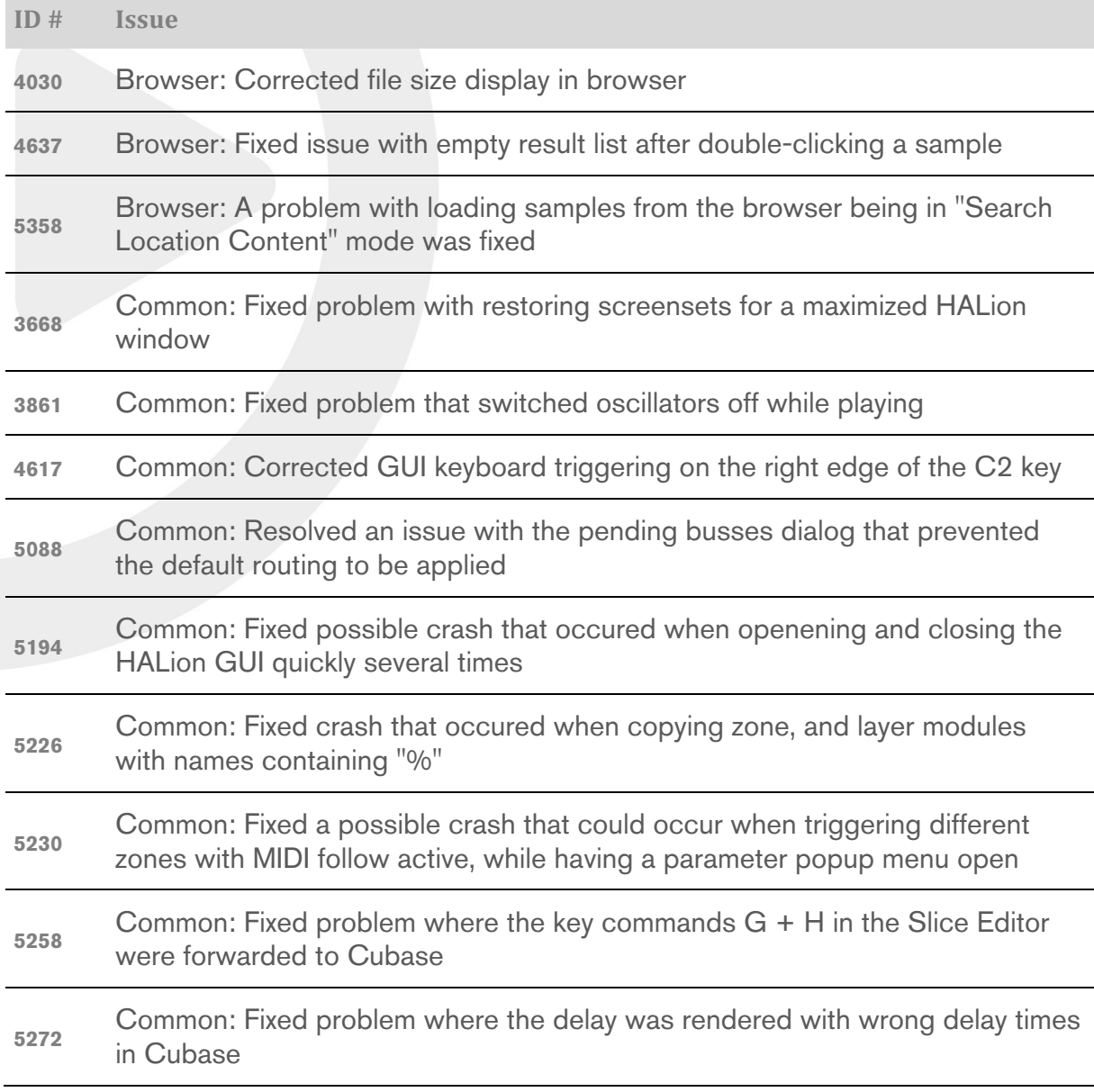

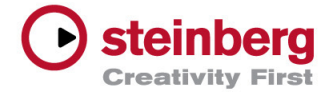

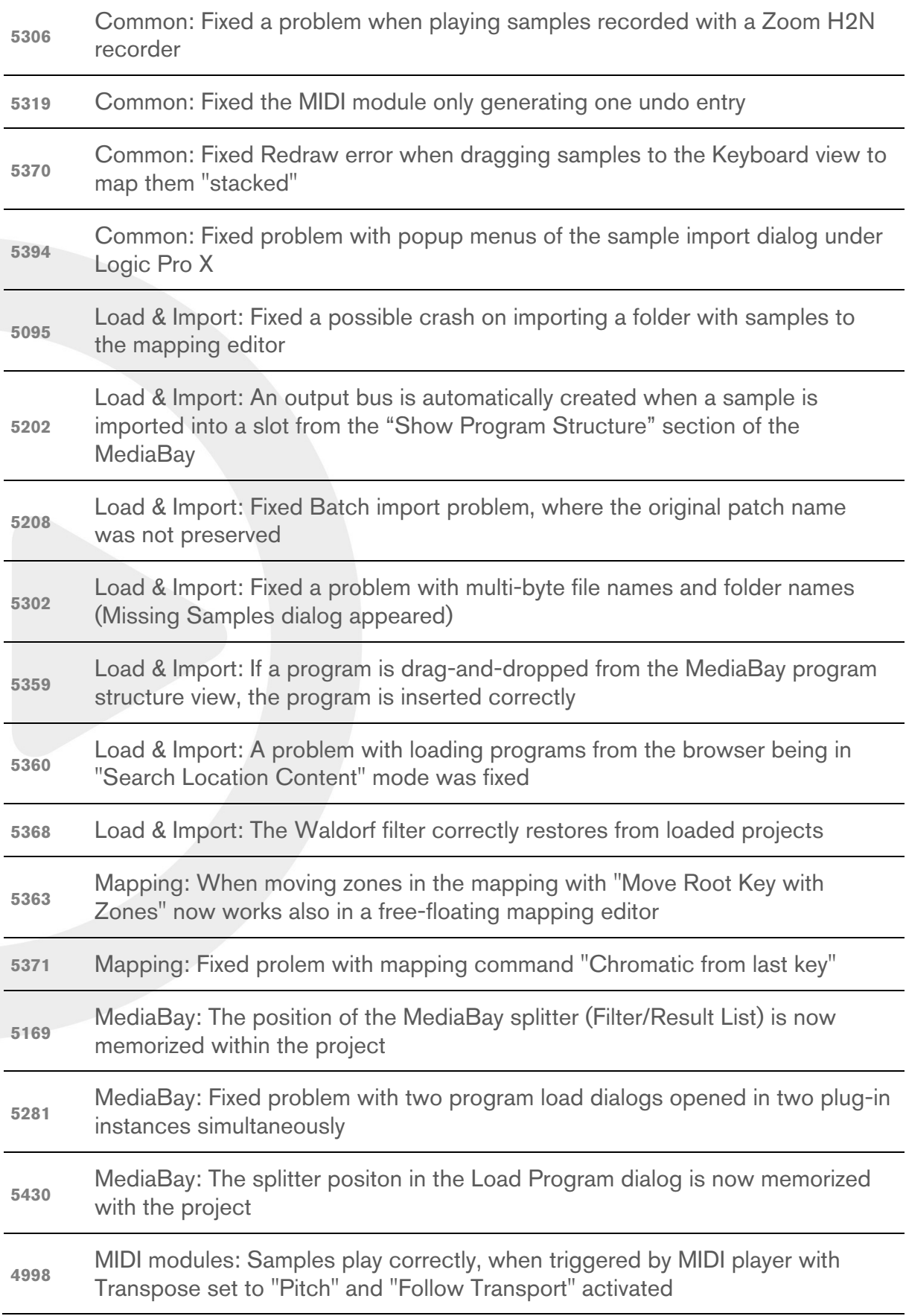

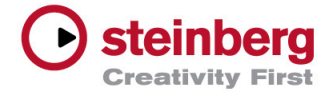

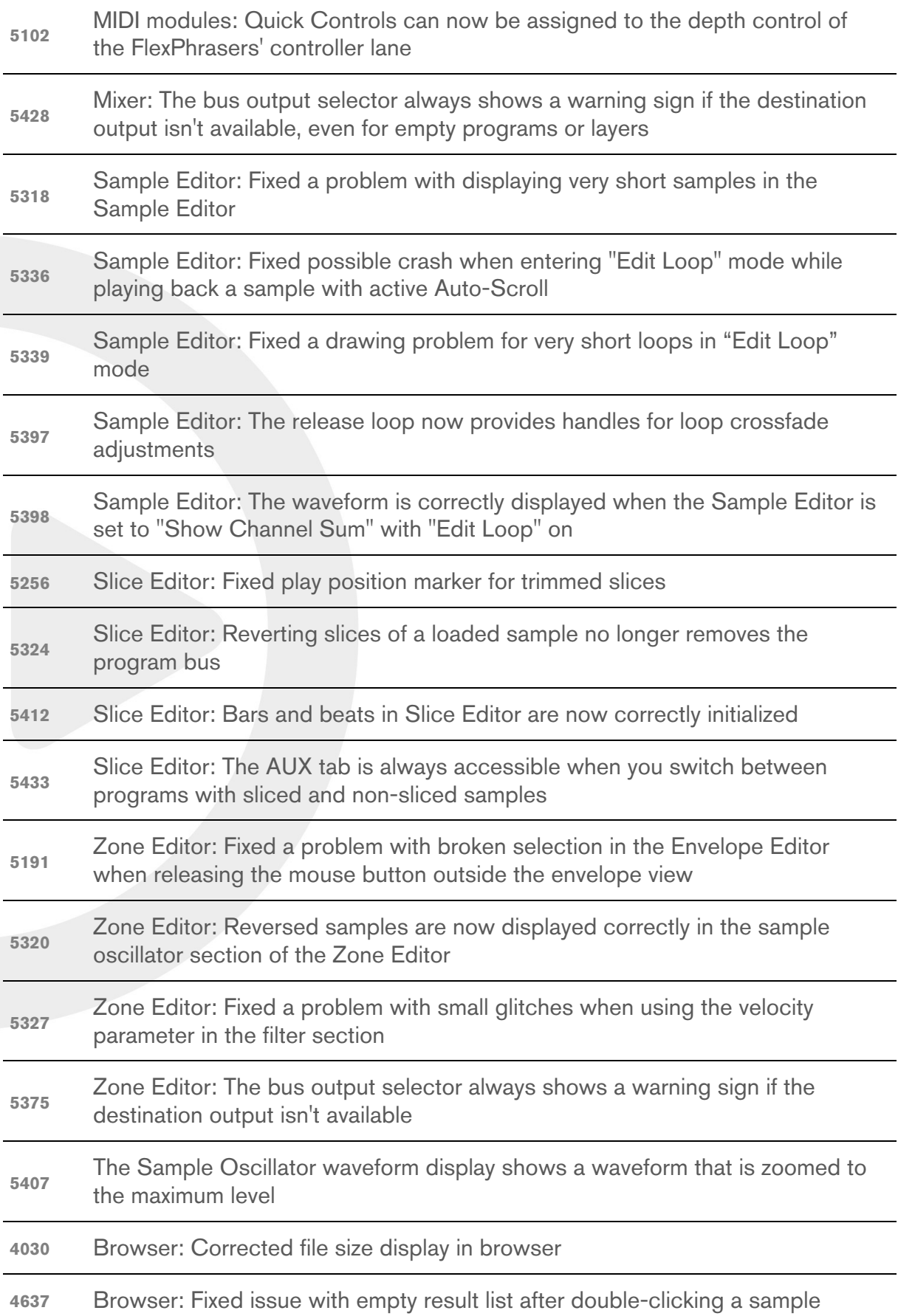

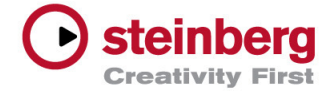

#### **June 2013**

Initial release.

To get an overview of the new features that HALion 5 has to offer, please take a look here:

#### **www.steinberg.net/**

# Known issues and solutions

### **Adding a layer with Key Switches to the B-Box – H-4966**

B-Box not playing correctly when a second layer containing Key Switches is added to a program. There is no workaround for this issue.

#### **Sudden stop of the B-Box and arpeggiator playback – H-4899**

When "Hold" is activated in combination with the trigger mode "Next Beat" the playback of the B-Box or the arpeggiator can stop. There is no workaround for this issue.

#### **Deactivating the arpeggiator in Auron – H-4799**

In some of the presets of Auron there may be no sound after turning off the arpeggiator. This will occur when certain parameters like volume or grain position are modulated in the controller lane since deactivating the arpeggiator sets the modulated parameter to zero. Turning off the controller lane modulation before deactivating the arpeggiator can be used as a workaround.